## \*\*\* USB 联机 \*\*\*

\*\*\* USB connection \*\*\*

## WiFi 或蓝牙通信模块,可选带有 USB 接口的。可以定制只有 USB 接口的通信转换模块。

WiFi or Bluetooth communication module, optional with USB interface. The communication conversion module with only USB interface can be customized.

## 目前使用 USB 接口调试 BMS 参数是最方便快捷的。但 USB 抗干扰性能差, 不适合长期连接 BMS 监控。

At present, using USB interface to debug BMS parameters is the most convenient and fast. However, USB anti-interference performance is poor, not suitable for long-term connection of BMS monitoring.

## \*\*\* 复位 BMS 访问密码 \*\*\*

\*\*\* Access Password BMS RESET \*\*\*

恢复默认的访问密码(不是 WiFi 密码): 按下按键保持, 2 个 LED 同时闪烁; 约 5 秒后, 变为 1 个 LED 闪烁,此时松开按键,密码恢复为默认的 123456

Restore the default password (not the WiFi password) : press the key and hold, two leds flash at the same time; After about 5 seconds, it will turn to 1 LED flashing, release the button at this time, and the password will return back to the default 123456

————————————————————————————————————————————————————

### WIFI 模块、或者蓝牙模块带有 USB 接口时适用此方法。

This method applies to WIFI module or Bluetooth module with USB interface.

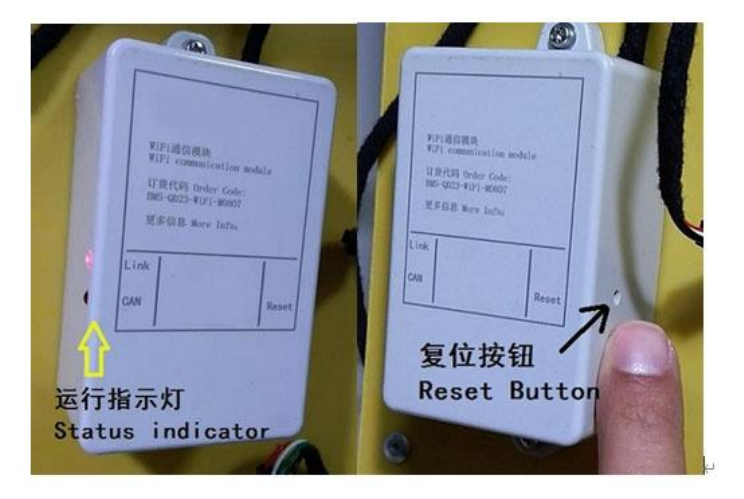

## \*\*\* 准备工作 \*\*\*

\*\*\* Preparation \*\*\*

为 BMS 选配带有 USB 接口的通信模块(WiFi 或蓝牙模块)

Optional communication module with USB interface for BMS (WiFi or Bluetooth module)

带有 USB 接口的 Windows 电脑, Windows XP 以上操作系统

Windows computer with USB port, Windows XP or operating system

USB type-C 数据线, 连接电脑与 BMS 通信模块

USB type-C data cable connects the computer to the BMS communication module

支持对公业务,欢迎洽谈。产品不断创新,规格如有更改将不另行通知。 技术支持: www.cleverbms.com 电话/微信: (+86) 17841591535 (工作时间)

# \*\*\* 通信模块的 USB 接口与电脑进行连接 \*\*\*

\*\*\* Communication module USB interface to be connected to the computer \*\*\*

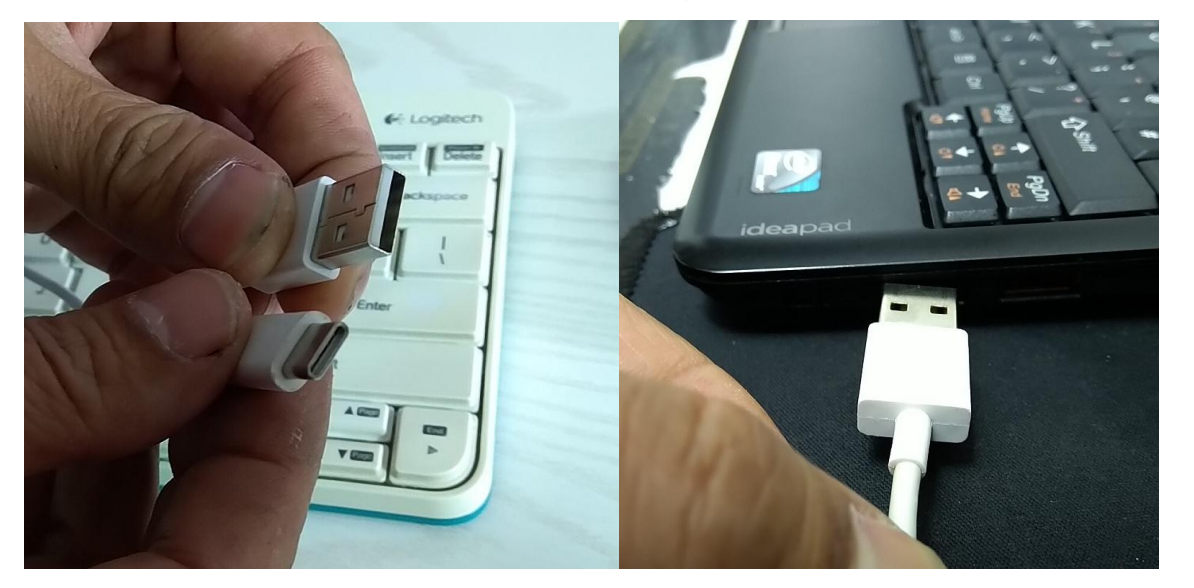

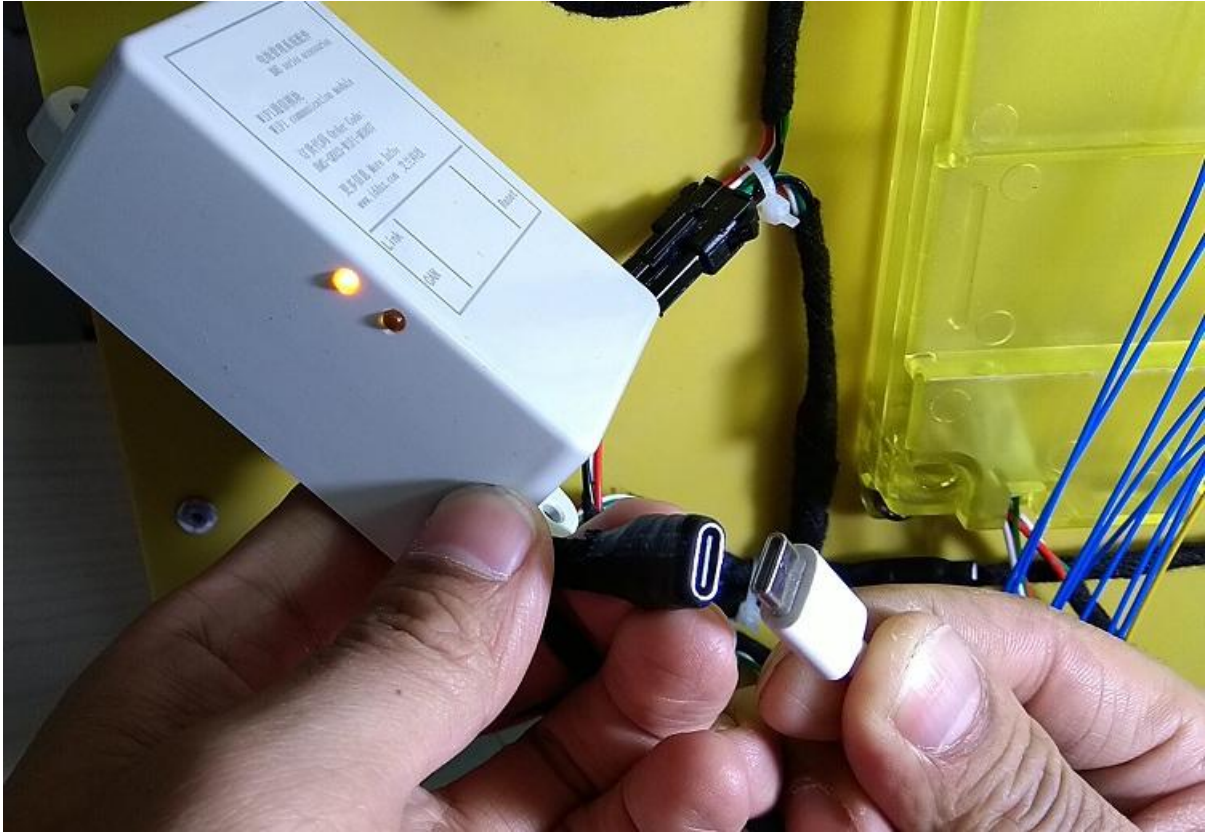

————————————————————————————————————————————————————

支持对公业务,欢迎洽谈。产品不断创新,规格如有更改将不另行通知。 技术支持: www.cleverbms.com 电话/微信: (+86) 17841591535 (工作时间)

# \*\*\* 安装 USB 驱动程序 \*\*\*

\*\*\* Installlation of USB driver \*\*\*

安装这个文件夹内的 USB 驱动程序,直接运行即可。出现弹窗询问是否同意、安装这些选项时,一律点击允 许、安装。建议关闭杀毒软件等,防止误报。

Install the USB driver in the PC and run it directly. When a pop-up window appears :Ask whether or not you agree or install these options, click" Allow" and install. You are advised to close the antivirus software to prevent false alarms.

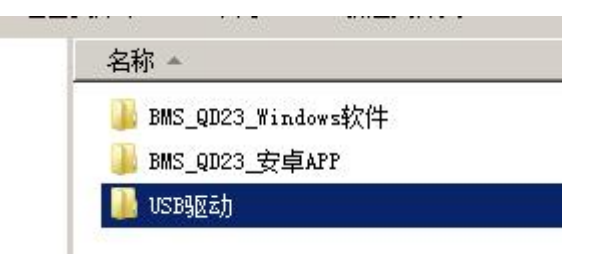

## \*\*\* 确认 USB 在电脑中的 COM 编号 \*\*\*

\*\*\* Confirm the COM number of the USB in your computer \*\*\*

## 安装完成 USB 驱动后,建议插拔一次 USB 数据线,然后打开设备管理器,确认这个 USB 接口对应的 COM 编号

After the USB driver is installed, it is recommended to insert and remove the USB data cable once, and then open the device manager to confirm the COM number corresponding to the USB port

————————————————————————————————————————————————————

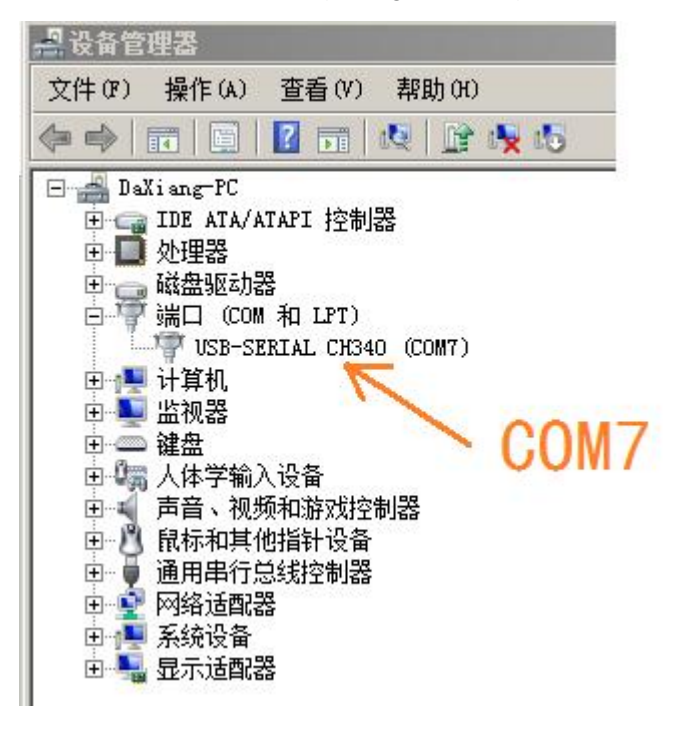

## \*\*\* Windows 电脑软件连接 BMS \*\*\*

\*\*\* Windows PC software connects to BMS \*\*\*

## 启动资料包中"TOPBMS\_QD23\_Windows"的调试软件。

Start the debugging software of TOPBMS\_QD23\_Windows in the documentation package.

## 按照下图,调整软件参数,最后点击开始,稍等片刻,软件上就会显示出 BMS 的运行参数。

Adjust the software parameters according to the figure below, click "Start "at last, and wait for a moment, the running parameters of BMS will be displayed on the software.

### 下图的串口号,对应选择上一步在设备管理器中确认的 COM 编号,

The serial port number in the following figure corresponds to the COM number is checked and confirmed in the device manager in the previous step.

#### 下图的访问密码,默认为 123456,如果忘记,请按照本文前面的方法恢复默认密码

The access password in the following figure is 123456 by default. If you forget it, please restore the default password as described earlier in this article

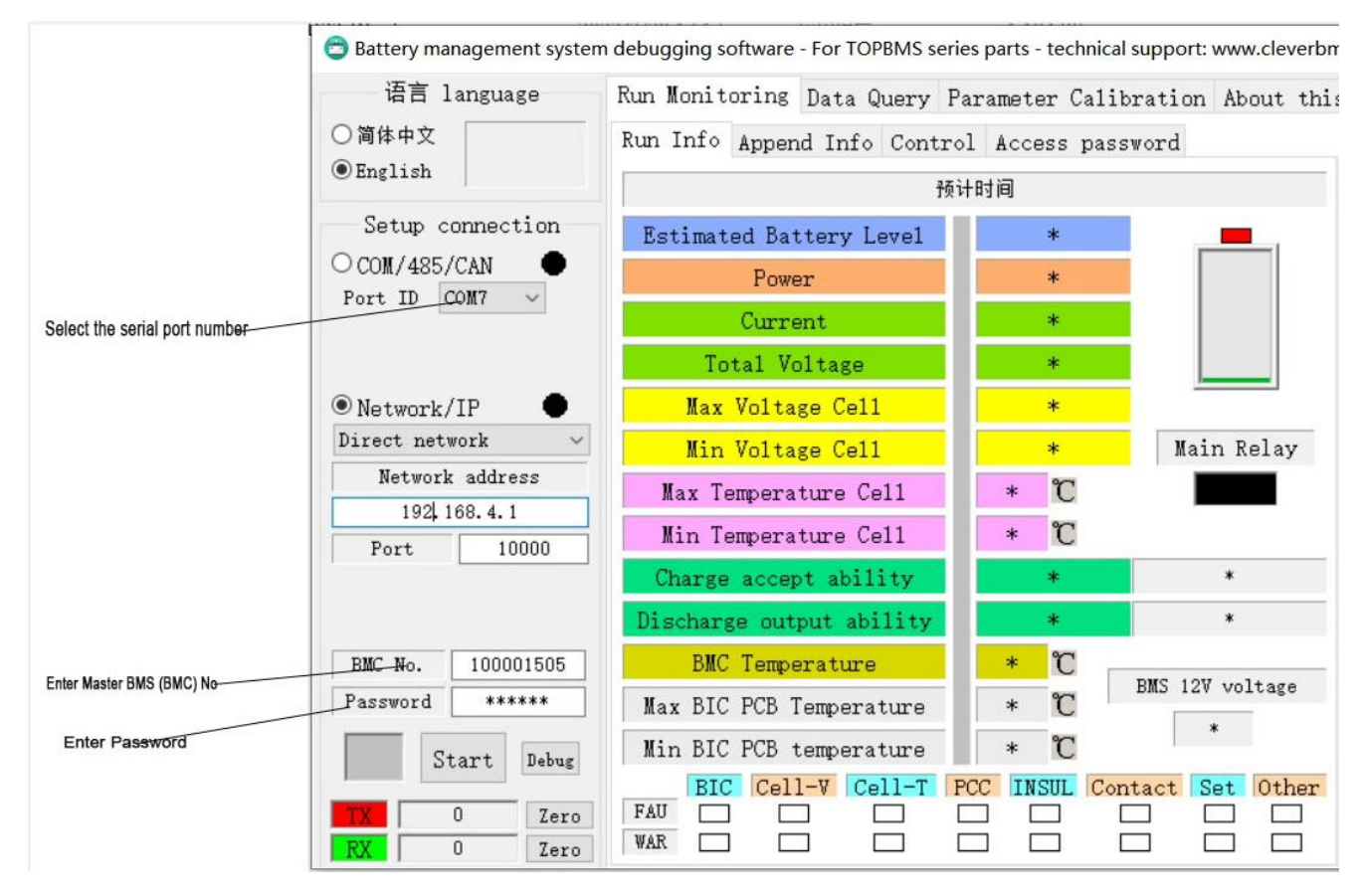

Note: Please check the rear side of Master bms and you will find BMS Number as below :

————————————————————————————————————————————————————

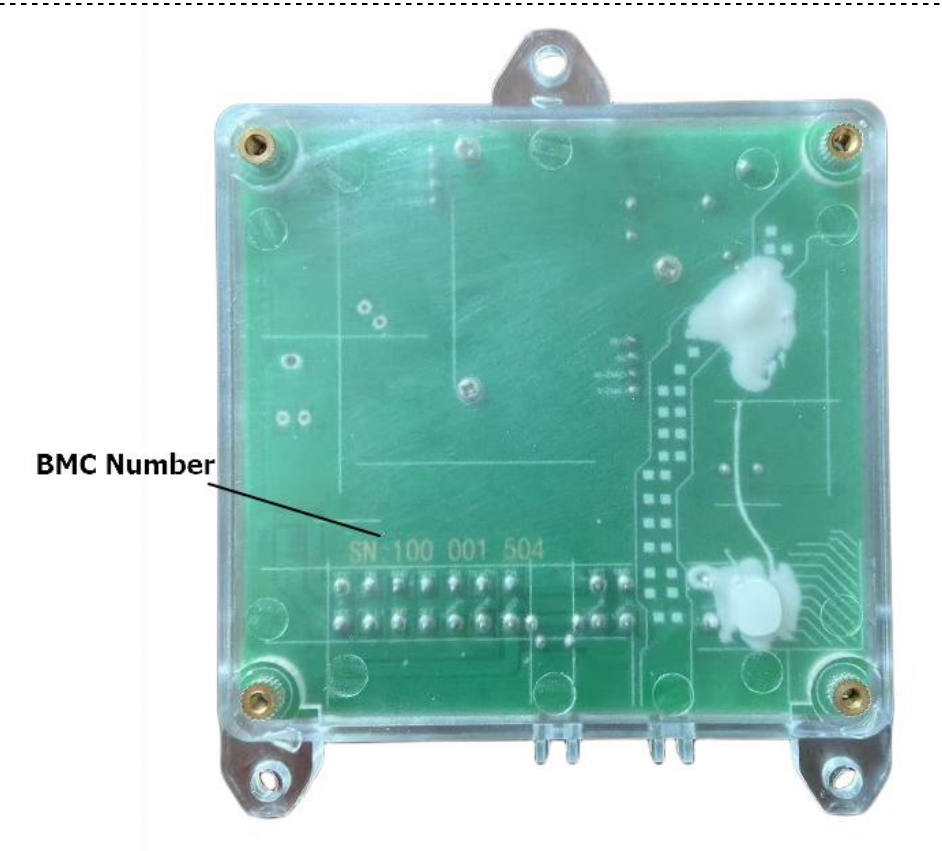

————————————————————————————————————————————————————